# **Der Windows 10 Explorer**

*Michael Schäfer 14.09.2015 Windows [| Schäfer-IT-Consultant](http://schaemicon.de/windows-10-explorer/)*

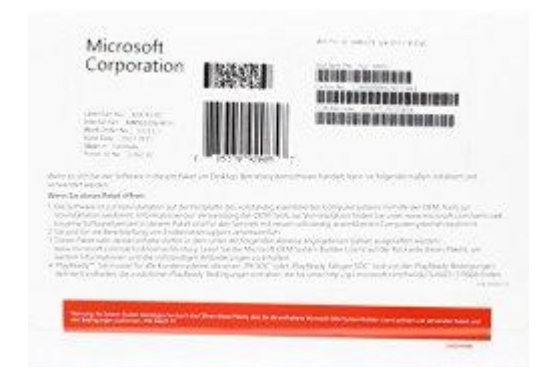

**Wer den Umstieg auf Windows 10 gewagt hat, wird feststellen, dass sich einiges geändert hat. Nicht nur die Oberfläche kommt im neuen Kleid daher, sondern auch im Explorer, quasi der Unterwäsche, wurden einiges verändert. Seit Windows 8.1 nennt Microsoft den Windows-Explorer nur noch schlicht Explorer und das Explorer-Fenster wurde um die aus Office 2010 bekannte Symbolleiste für den Schnellzugriff erweitert und weist das Menüband mit Registerkarten auf. Hier ein Überblick über den Microsoft Explorer unter Windows 10.**

## **Inhalt**

- 1. [Oberfläche](#page-0-0)
- 2. [Symbolleiste für den Schnellzugriff](#page-2-0)
- 3. [Menüband erweitern/reduzieren](#page-3-0)
- 4. [Registerkarten](#page-3-1)
- 5. [Adresszeile](#page-4-0)
- 6. [Statuszeile](#page-5-0)
- 7. [Ansicht](#page-5-1)
	- a. Ansicht wechseln
	- b. Vorschaufenster
	- c. Detailbereich
	- d. Dateinamenserweiterungen anzeigen
	- e. Ansicht standardisieren
- 8. [Navigationsbereich](#page-10-0)
	- a. Schnellzugriff für Ordner erstellen
	- b. Ordner im Schnellzugriff anheften und entfernen
	- c. Erweitern, um Ordner zu öffnen
- 9. [Weitere Funktionen](#page-13-0)
	- a. Sortieren
		- b. Gruppieren

10. [Fazit](#page-14-0)

## <span id="page-0-0"></span>**Oberfläche**

Den Explorer können Sie über die Tastenkombination **Windows-Taste+E** oder über einen Klick auf das **Explorer Symbol** in der **Taskleiste** (1) starten

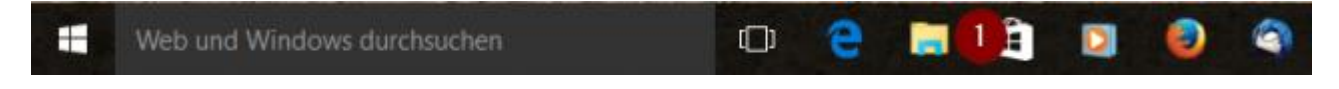

Unter Windows 10 startet der Explorer nicht mehr in den Ordner "**Dieser PC**" sondern in den Ordner "**Schnellzugriff**"

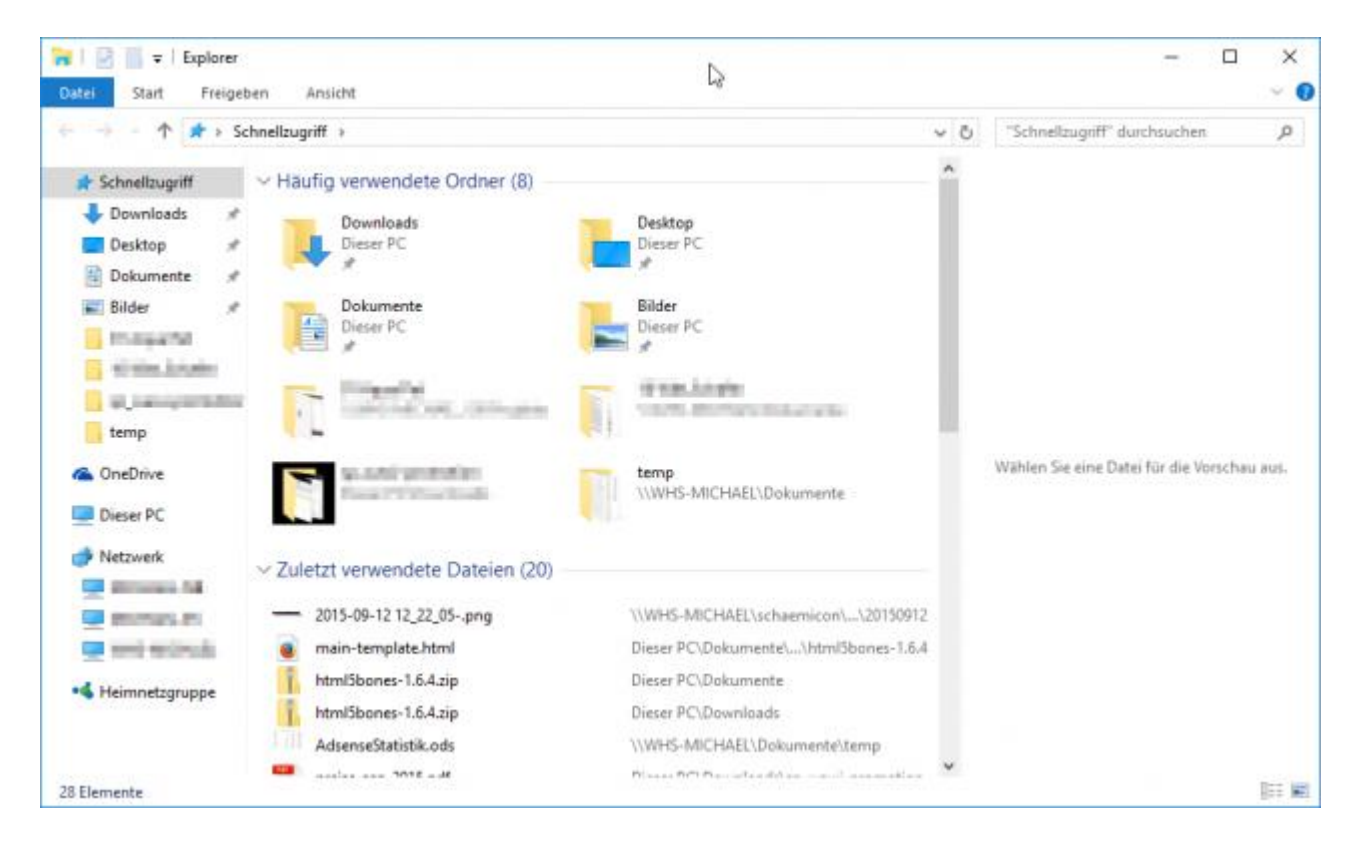

Unter Windows 10 wurden die Favoriten in Schnellzugriff umbenannt und funktionieren ähnlich wie die zuletzt verwendeten Dateien in Microsoft Office. Rechts neben der Ordnerleiste finden Sie ihre häufig verwendeten Ordner und darunter die zuletzt verwendeten Dateien.

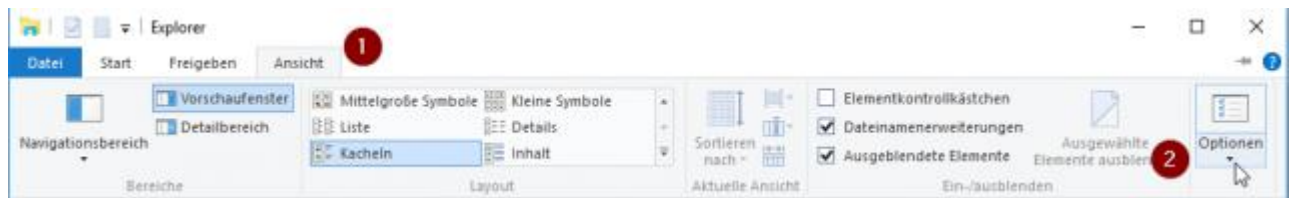

Die Starteinstellungen des Explorers lassen sich mit einem Klick auf das Register **Ansicht** (1) und einem Klick auf den Button **Optionen** (2) ändern. Im Register Allgemein der Ordneroptionen können Sie unter Datei-Explorer öffnen für wählen ob beim Starten des Explorers zuerst in der Ordner **Schnellzugriff** oder **Dieser PC** angezeigt wird.

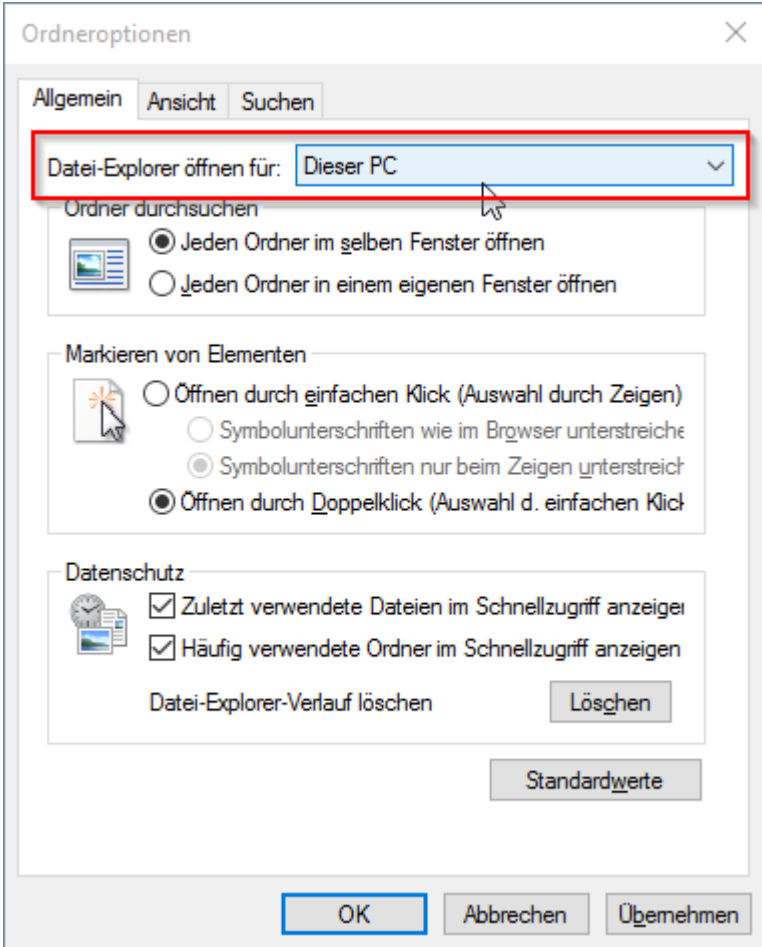

# <span id="page-2-0"></span>**Symbolleiste für den Schnellzugriff**

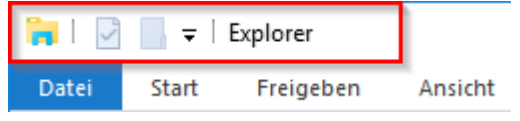

Oben rechts, leicht zu übersehen, klebt die Symbolleiste für den Schnellzugriff. Diese können Sie über zwei Wege anpassen:

Klicken sie auf das Pfeilsymbol vor Explorer und aktivieren Sie dann die gewünschten Befehle

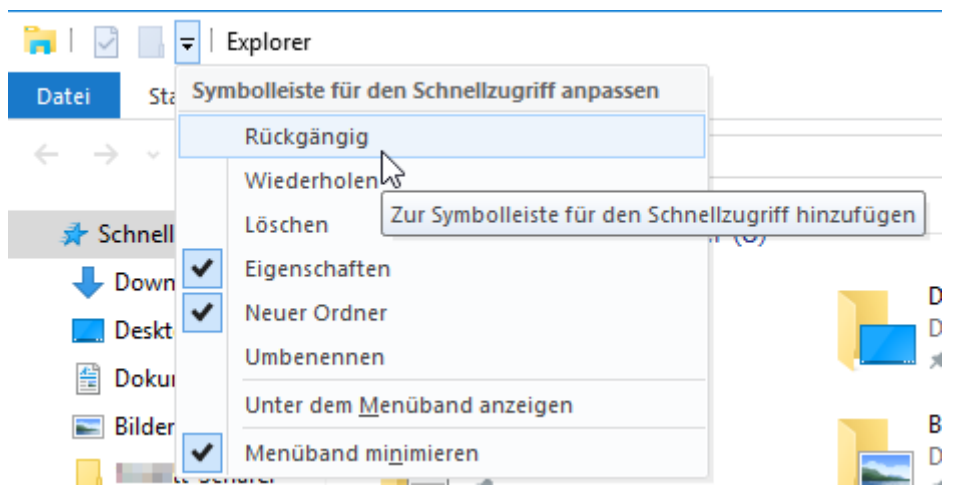

oder klicken Sie in die eine Registerkarte, z.B. **Ansicht** (1). Klicken Sie mit der rechten Maustaste auf ein Symbol im Register, hier **Vorschaufenster** (2) und wählen Sie dann im Kontextmenü den Eintrag Zur **Symbolleiste für den Schnellzugriff hinzufügen** (3) aus.

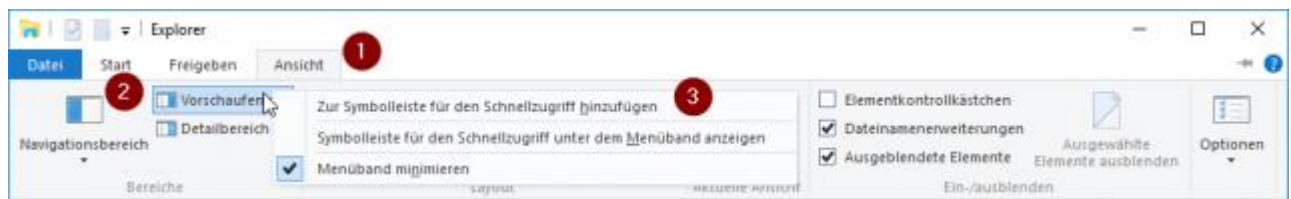

## <span id="page-3-0"></span>**Menüband erweitern/reduzieren**

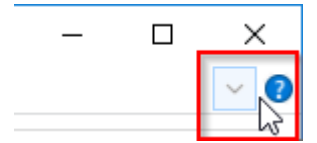

Der Explorer öffnet sich mit reduzierten Menüband. Um dieses zu erweitern bzw. zu reduzieren können Sie die Tastenkombination STRG + F1 drücken oder auf das Symbol Menüband erweitern (rot umrandet), bzw. Menüband reduzieren.

#### **Menüband erweitert**

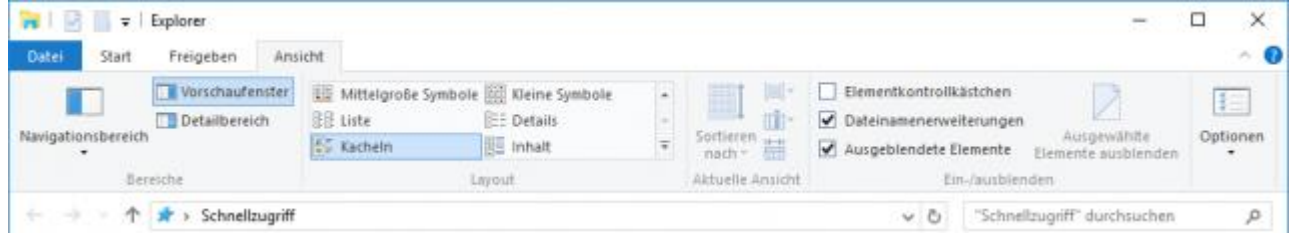

#### **Menüband reduziert**

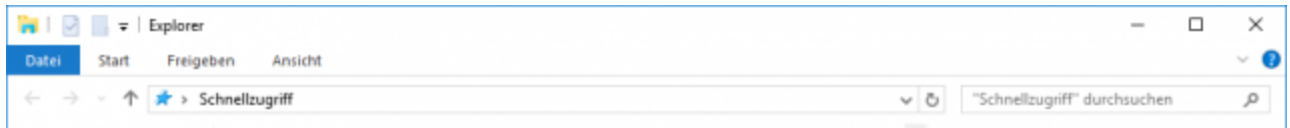

## <span id="page-3-1"></span>**Registerkarten**

Auch hier ähnelt der Aufbau dem aus Office 2010

#### **Datei**

Im linken Bereich finden Sie zusätzliche Möglichkeiten und im rechten Bereich werden Ihnen die häufig besuchten Orte angezeigt.

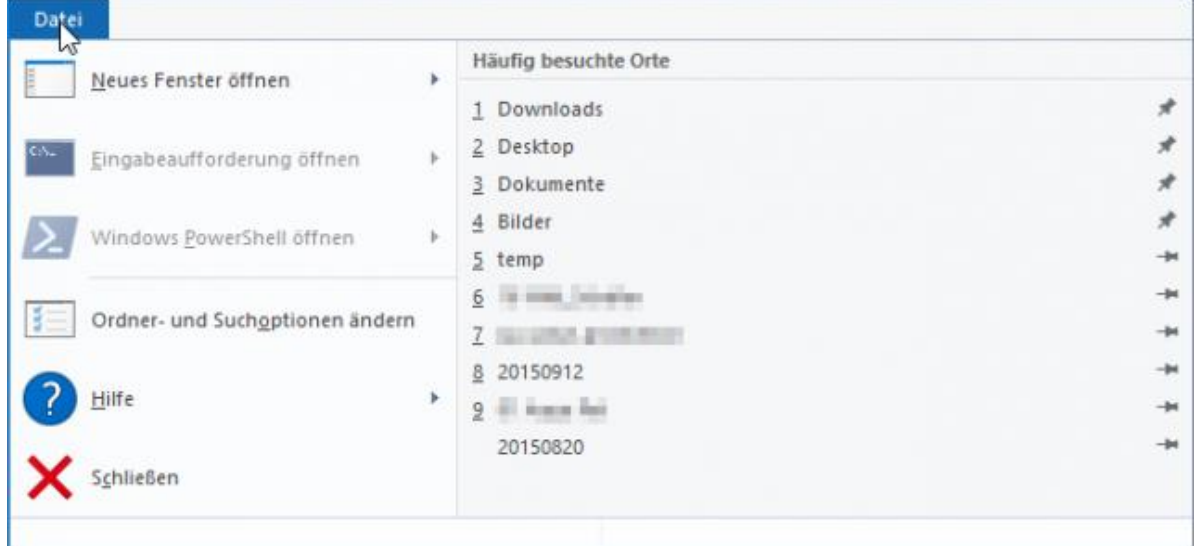

Alle weiteren Befehle sind auf die Registerkarten Start, Freigeben und Ansicht verteilt.

#### **Start**

Bestehend aus den Gruppen **Zwischenablage** (1), **Organisieren** (2), **Neu** (3), **Öffnen** (4) und **Auswählen** (5).

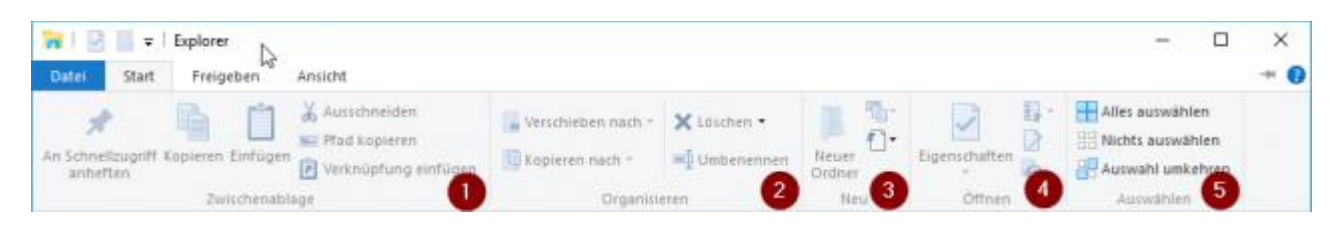

#### **Freigeben**

Bestehend aus den Gruppen **Senden** (1) und **Freigeben für** (2)

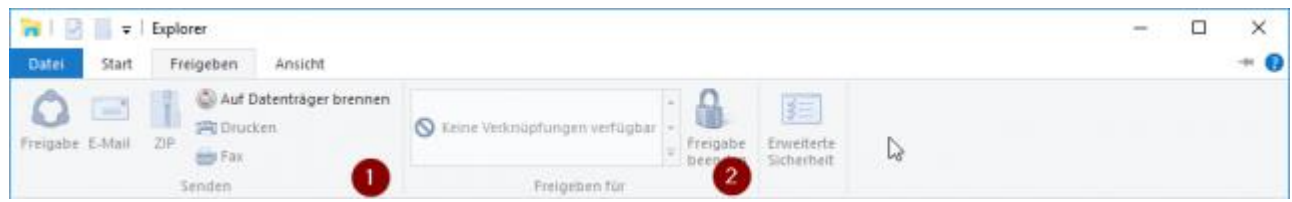

#### **Ansicht**

Bestehend aus den Gruppen **Bereiche** (1), **Layout** (2), **Aktuelle Ansicht** (3), **Ein-/ausblenden** (4)

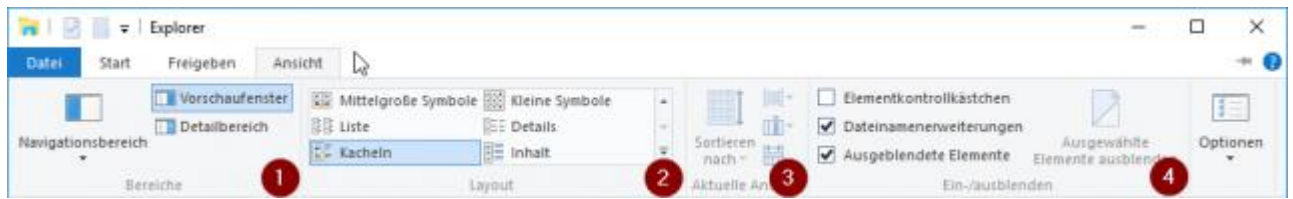

Je nach markiertem Objekt können weitere kontextbezogene Registerkarten eingeblendet werden

#### **Bildtools**

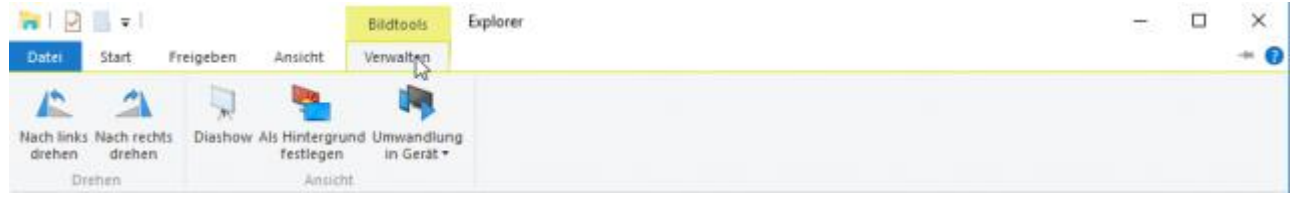

#### <span id="page-4-0"></span>**Adresszeile**

Unterhalb des Menübands befindet sich die Navigation mit Adresszeile und Suchfeld.

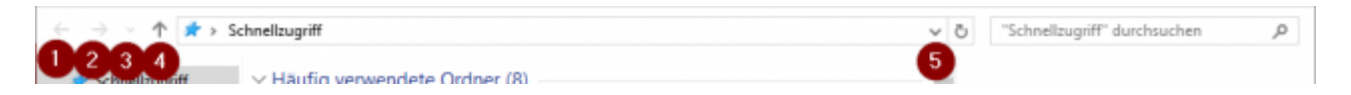

Mit den **Pfeilsymbolen** (1+2) können Sie zurück von vorwärts springen. Mit dem Symbol daneben (3) öffnen Sie die zuletzt besuchten Orte und das letzte Symbol (4) ermöglicht eine hierarchische Navigation. In der Adresszeile können Sie sich auch zwischen Speicherorten mit einem Klick auf das Symbol (5) bewegen. Rechts daneben finden Sie das Suchfeld für die Suche.

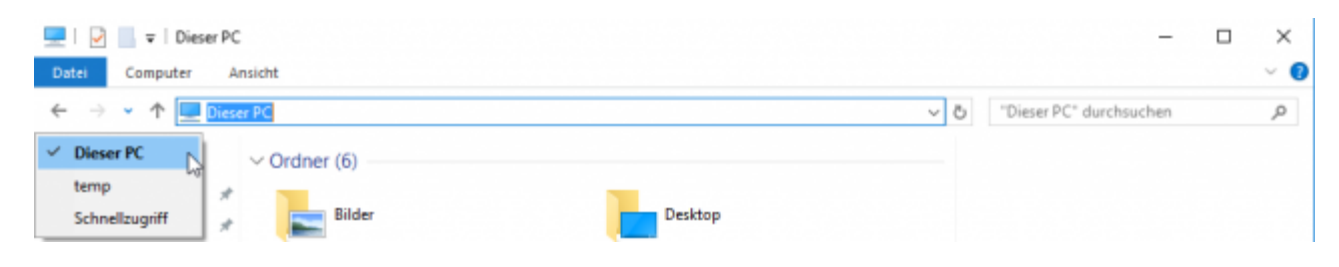

## <span id="page-5-0"></span>**Statuszeile**

In der Statuszeile werden die Anzahl der Elemente, die Anzahl der ausgewählten Elemente und die Gesamtgröße und der Status der Elemente (Online/Offline) angezeigt.

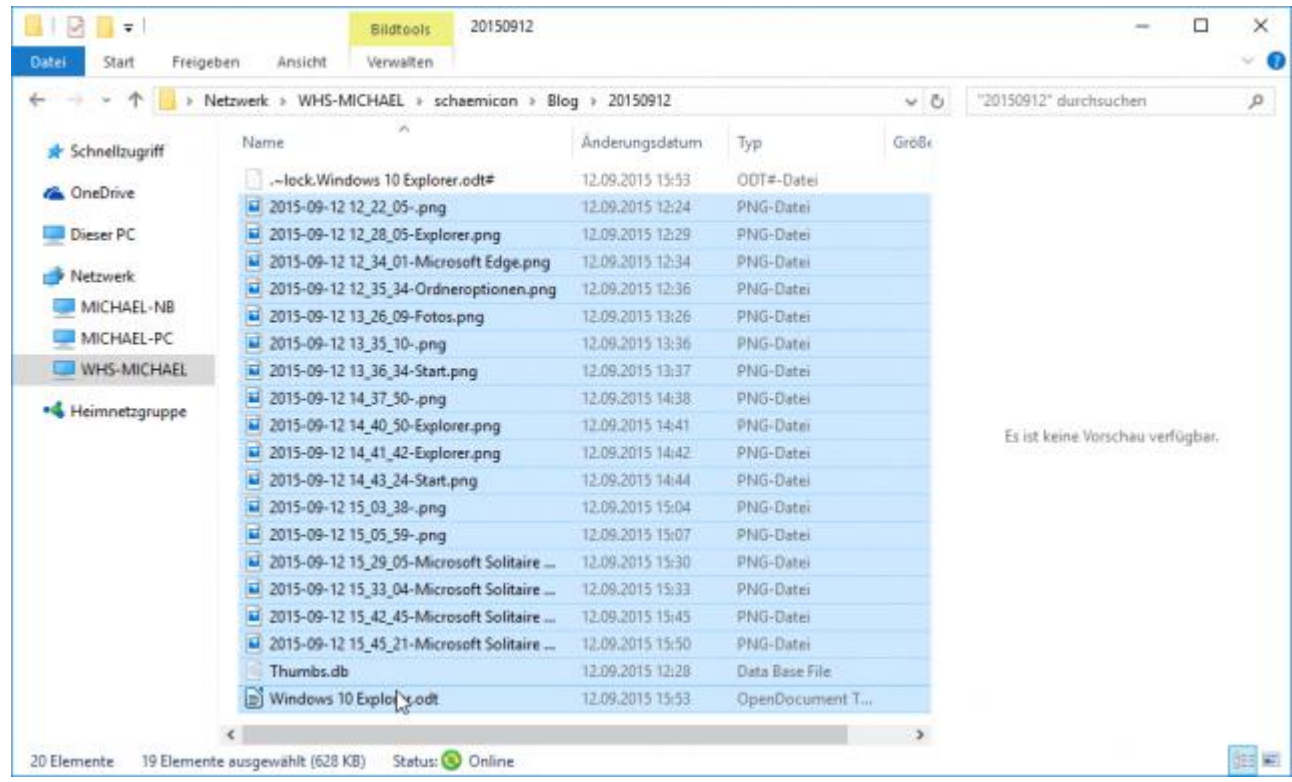

#### <span id="page-5-1"></span>**Ansicht**

#### **Ansicht wechseln**

Um die Ansicht zu wechseln klicken Sie auf die Registerkarte **Ansicht** (1) in der Gruppe **Layout** (2) auf die gewünschte Ansicht. Zur Auswahl stehen **Extra große Symbole**, **Mittelgroße Symbole**, **Liste**, G**roße Symbole**, **Kleine Symbole** und **Details**.

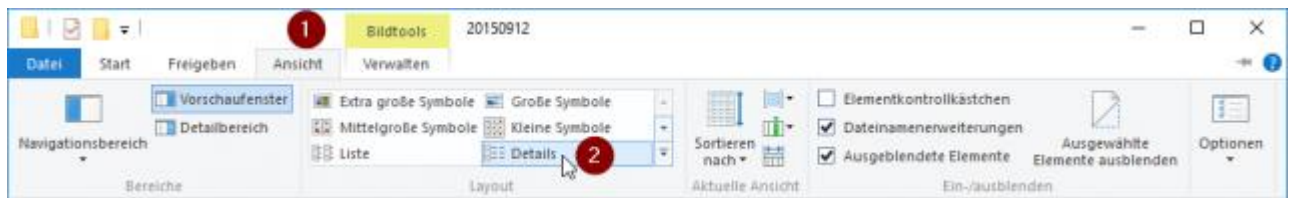

#### **Vorschaufenster**

Das Vorschaufenster lässt sich ebenfalls über die Registerkarte Ansicht einblenden und ausblenden. Dazu öffnen Sie den gewünschten Ordner, klicken auf die Registerkarte **Ansicht** (1) in der Gruppe Bereiche auf das Symbol **Vorschaufenster** (2).

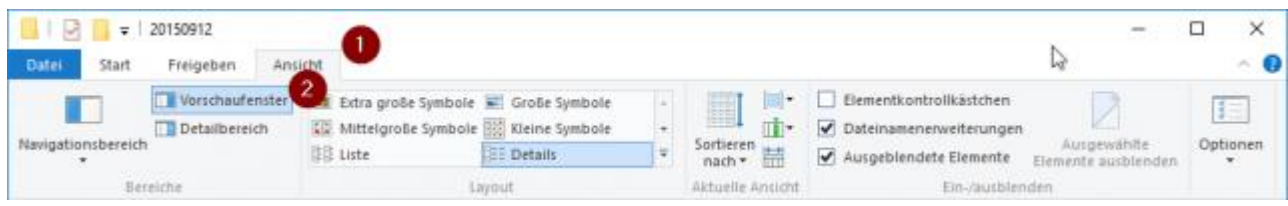

# **Ohne Vorschaufenster**

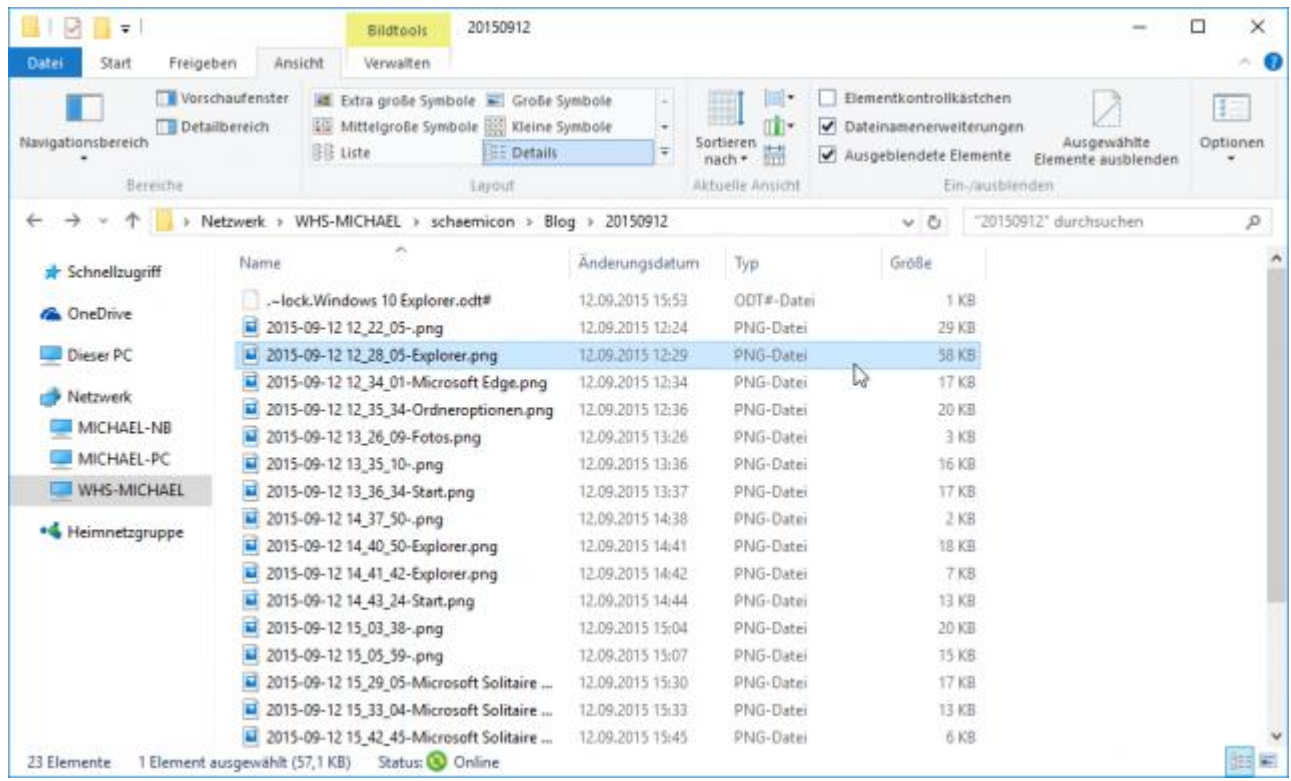

#### **Mit Vorschaufenster**

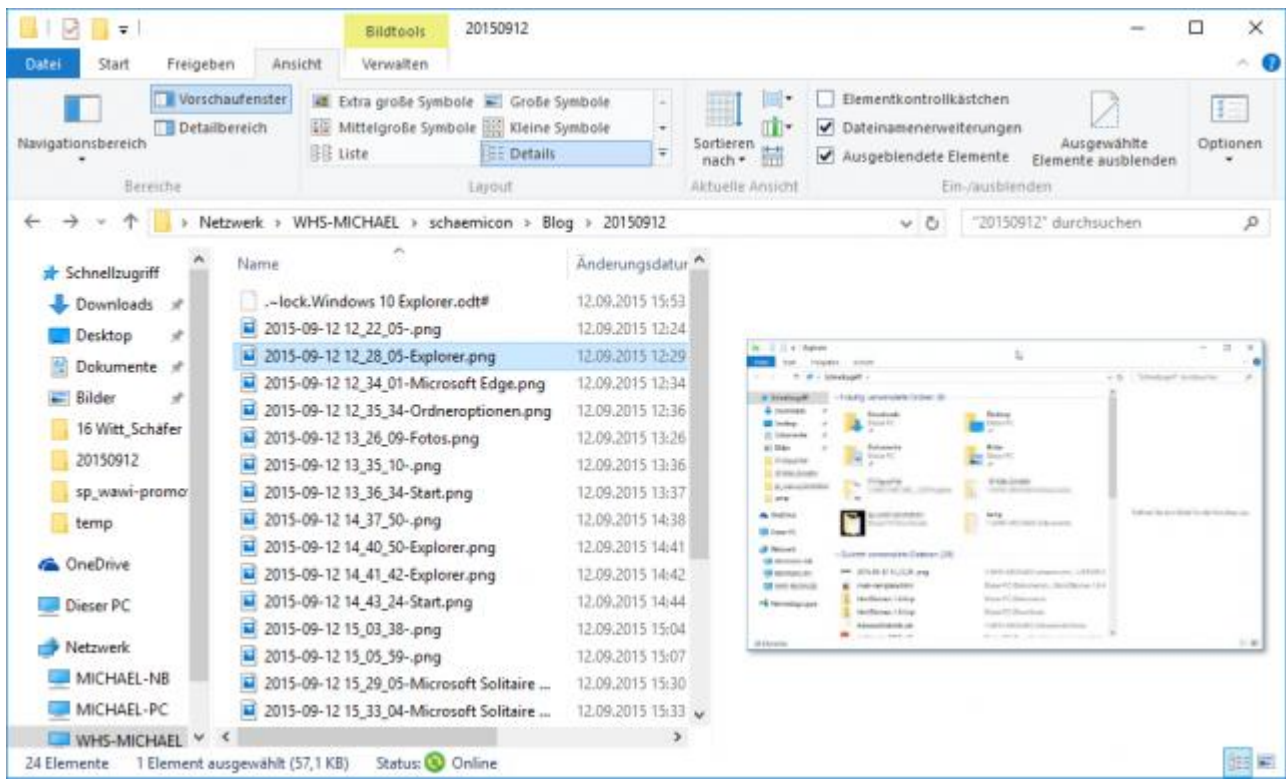

# **Detailbereich**

Im Detailbereich können zusätzliche Informationen zum Dokument angezeigt werden. Dies kann bei der Auswahl des richtigen Dokuments hilfreich sein. Markieren Sie eine Datei und klicken Sie auf der Registerkarte **Ansicht** (1) in der Gruppe Befehle aus das Symbol **Detailbereich** (2). Im Detailbereich werden Ihnen anschließend die Details zum markierten Dokument angezeigt.

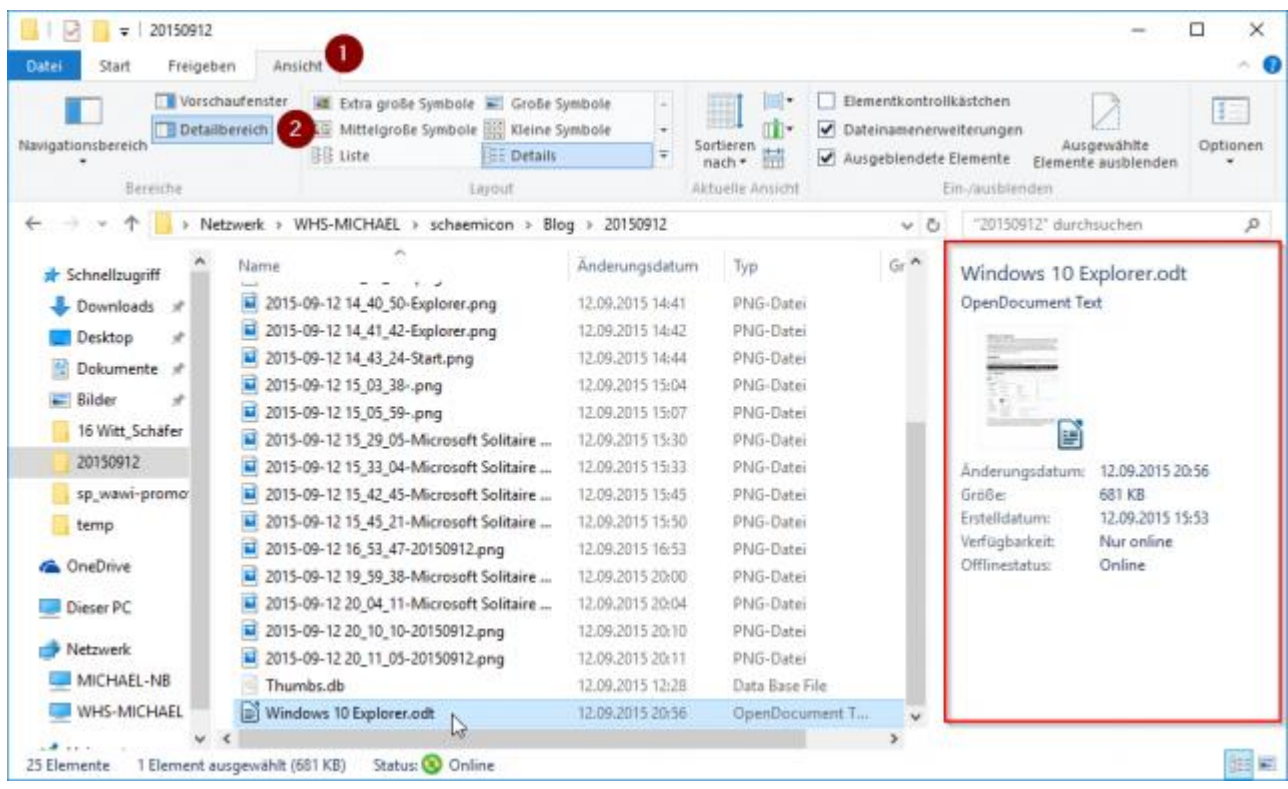

#### **Dateinamenserweiterungen anzeigen**

Standardmäßig sind die Dateinamenserweiterungen in Windows ausgeblendet. Dies hat den Nachteil, dass sie nicht unbedingt erkennen können, ob es sich um eine Programmdatei oder eine selbst ausführende Datei, wie zum Beispiel eine Installationsdatei mit der Endung \*.exe, handelt. Ich empfehle immer die Dateinamenserweiterungen einzublenden. Dazu aktivieren Sie auf der Registerkarte **Ansicht** in der Gruppe **Ein-/ausblenden** das Kontrollkästchen **Dateinamenerweiterung**.

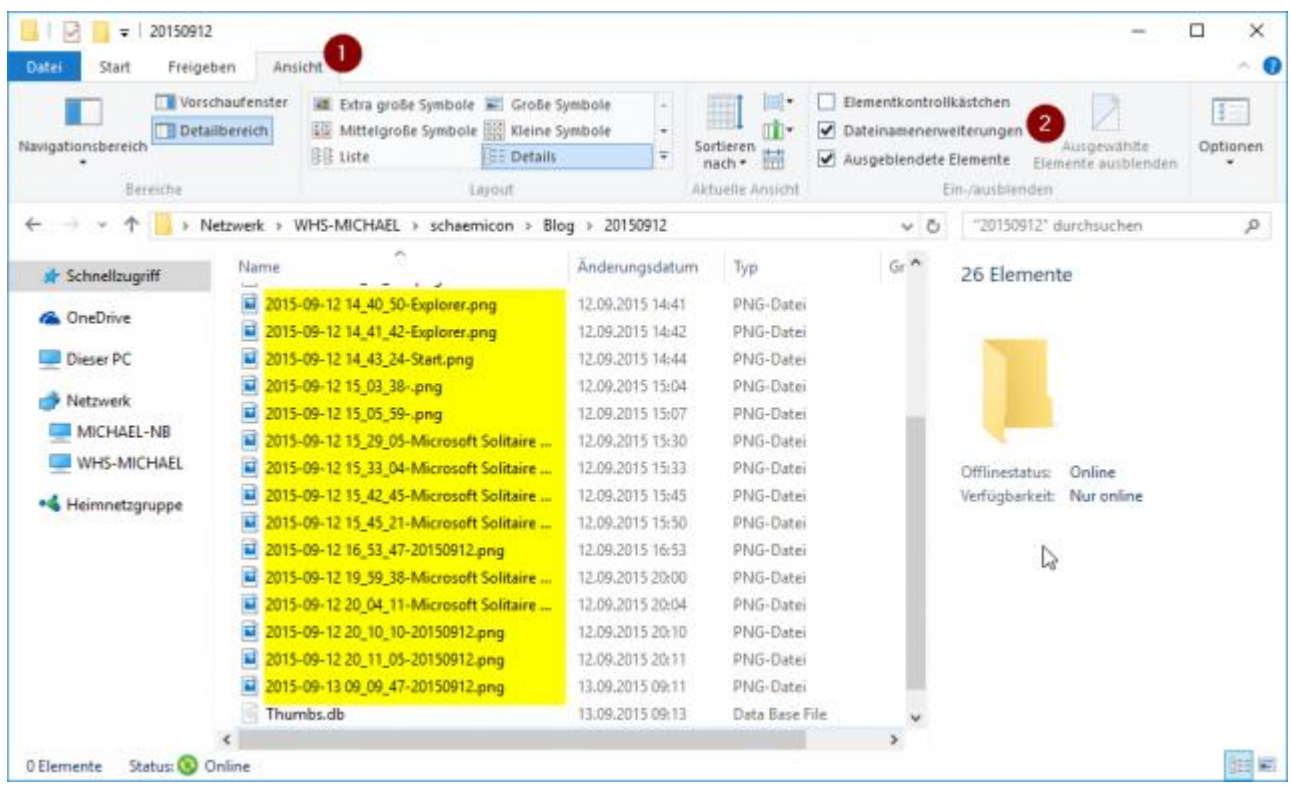

## **Ansicht standardisieren**

Die jetzt vorgenommenen Einstelllungen können für alle Ordner dieses Typs übernommen werden und somit standardisiert werden. Dazu klicken sich nach Ihren Anpassungen in der Registerkarte Ansicht in der Gruppe **Ein-/ausblenden** auf das Kombinationsfeld **Optionen** (1).

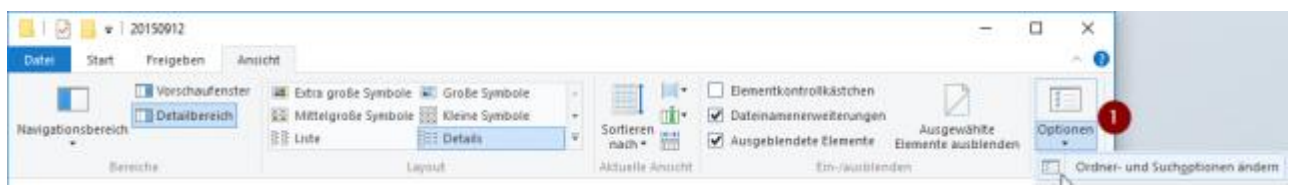

Hier wählen Sie den Befehl Ordner- und Suchoptionen ändern. Im Fenster Ordneroptionen klicken sie auf die Registerkarte **Ansicht** (1) und dann auf die Schaltfläche **Für Ordner übernehmen** (2).

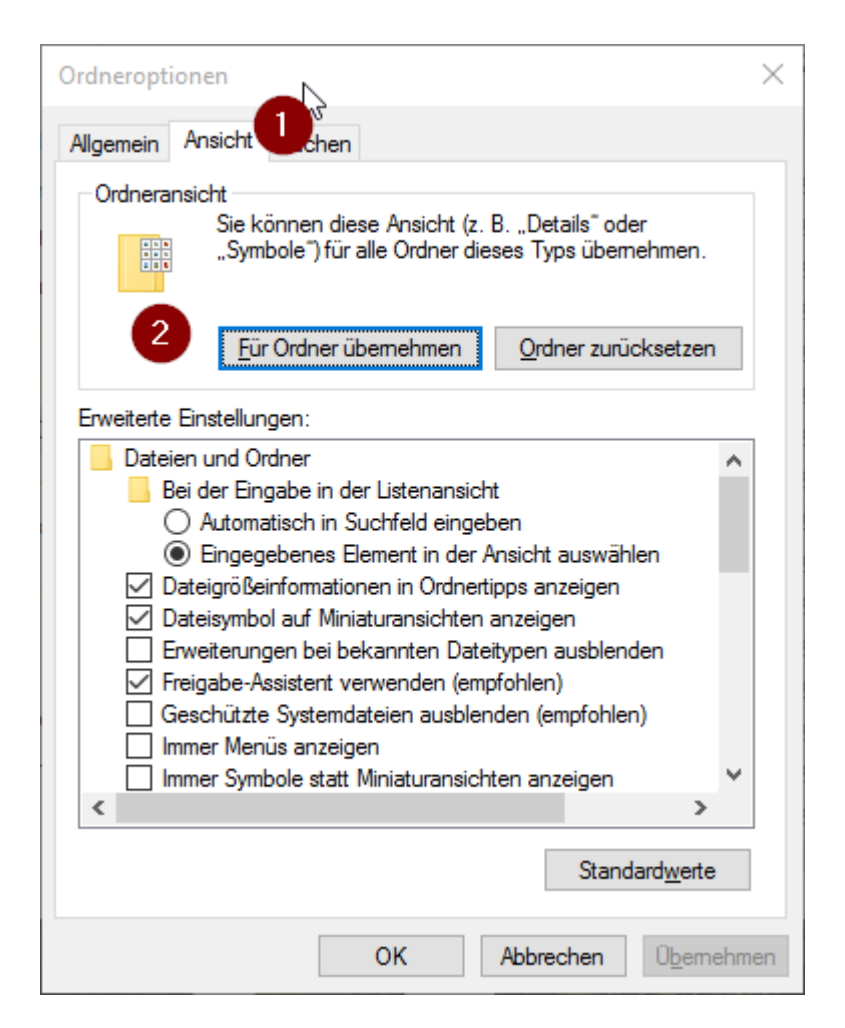

Im Fenster Ordneransicht klicken Sie auf die Schaltfläche Ja.

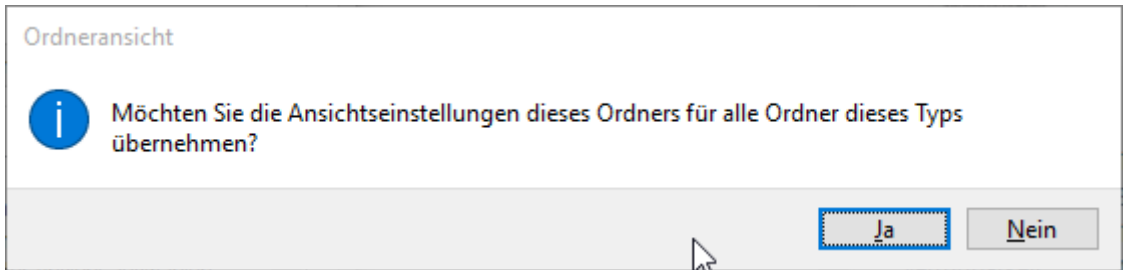

Das Fenster Ordneroptionen schließen Sie mit einem Klick auf die Schaltfläche **OK**. Die definiert Ansicht gilt nun für alle Ordner diesen Typs mit der Ausnahme des Ordner **Dieser PC**, der weiterhin in der Ansicht Kacheln dargestellt wird.

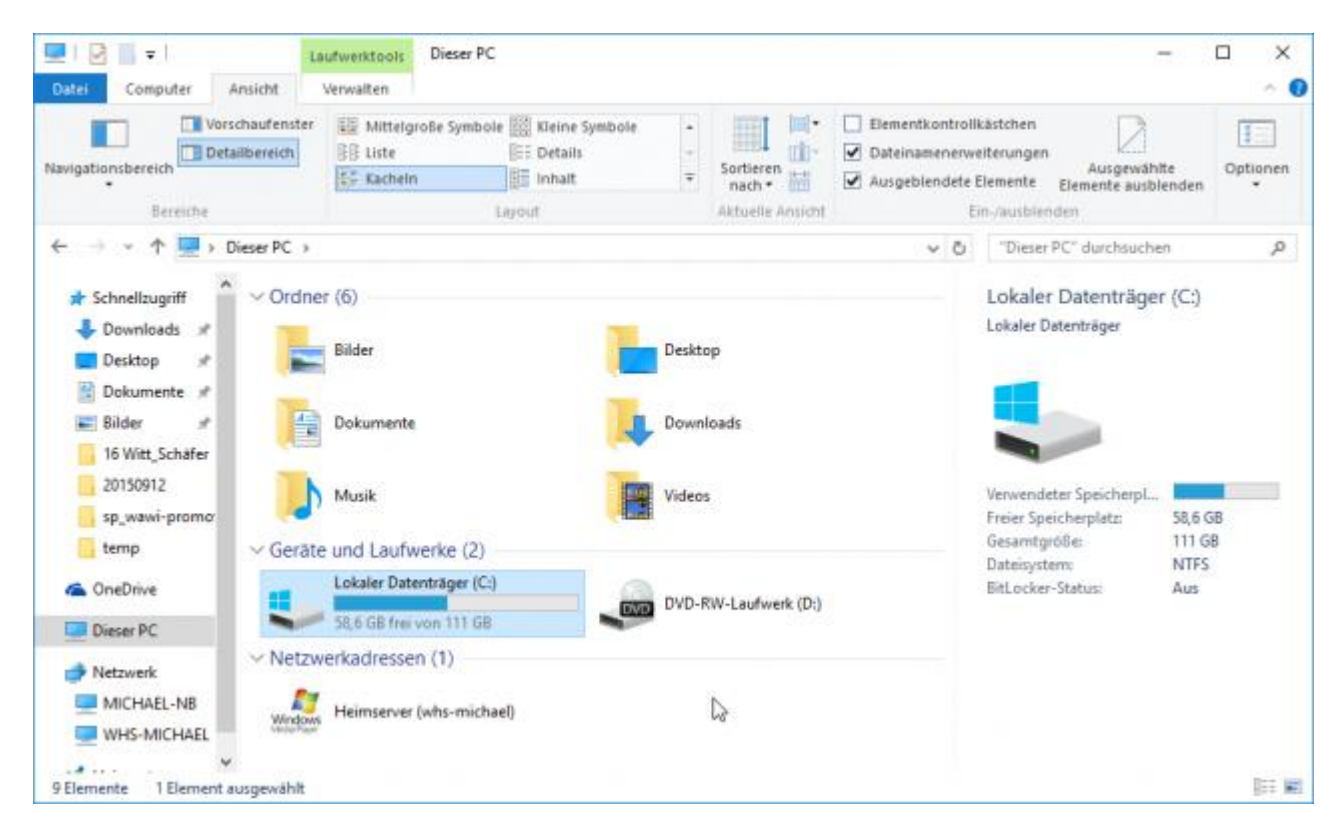

# <span id="page-10-0"></span>**Navigationsbereich**

Microsoft hat in Windows 10 den Bereich Favoriten in Schnellzugriff umbenannt und um zusätzliche Funktionen erweitert. So merkt sich jetzt der Explorer die Ordner und Dateien, die sie öfters aufrufen und verlinkt diese im Schnellzugriff für Sie.

## **Schnellzugriff für Ordner erstellen**

Der Bereich Schnellzugriff eignet sich hervorragend, um ihn den eigenen Wünschen anzupassen, da der Explorer beim Speichern und Öffnen von den meisten Windows-Anwendungen geöffnet wird und sie damit schneller ans gewünschten Ziel gelangen. Damit das umständliche Navigieren im Navigationsbereich entfällt, können Sie sich im Bereich Schnellzugriff Verknüpfungen zu oft verwendeten Laufwerken oder Ordnern einrichten.

Um einen neuen Schnellzugriff zu erstellen, ziehen Sie den gewünschten Ordner aus dem **Inhaltsbereich** oder aus dem **Navigationsbereich** in den Bereich **Schnellzugriff**. Die Einfügestelle wird Ihnen mit einem **horizontalen Balken** angezeigt.

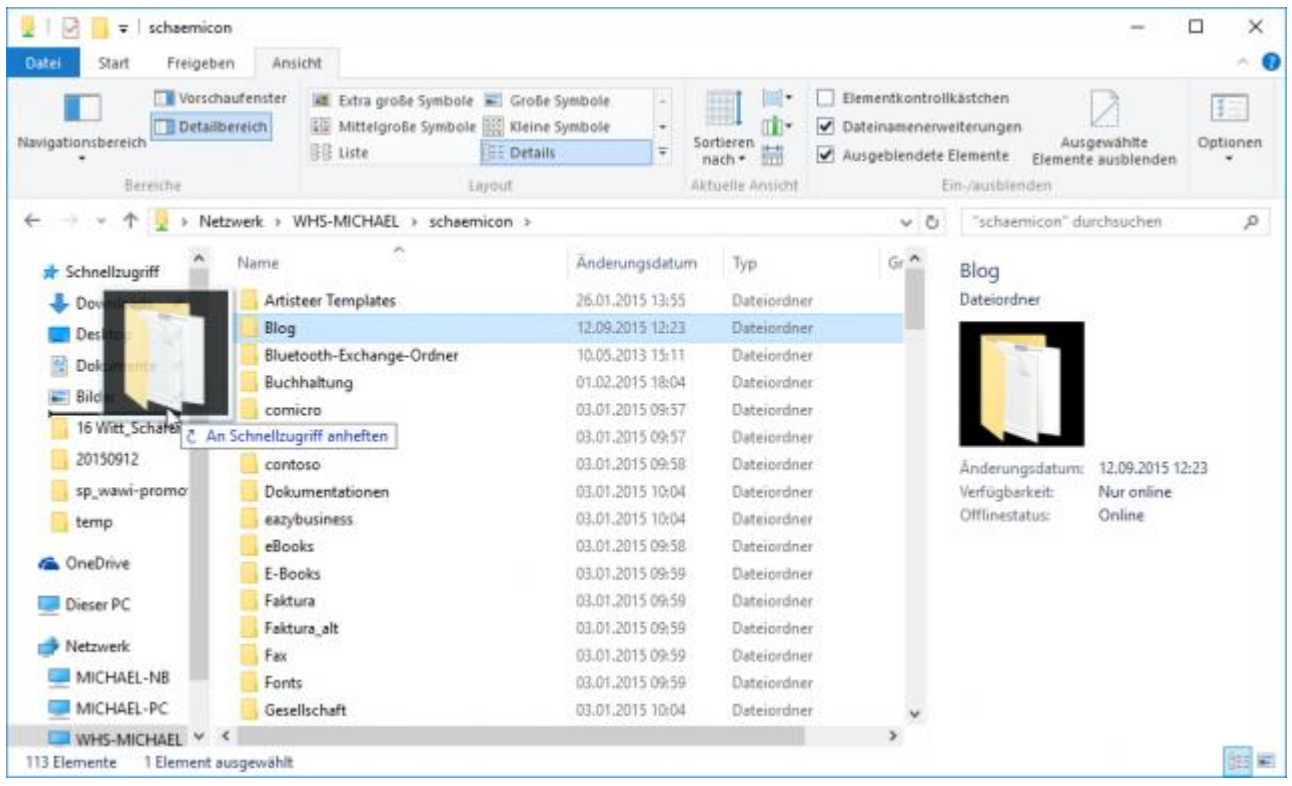

Mit einem Rechtsklick auf die Verknüpfung im Bereich Schnellzugriff können sie diesen über das Kontextmenü auch umbenennen.

## **Ordner im Schnellzugriff anheften und entfernen**

Neu ist die Möglichkeit Ordner und Dateien im Bereich Schnellzugriff anzuheften. Um einen Ordner der von Windows Ihnen dort hinterlegt wurde fest im Bereich Schnellzugriff zu behallten, klicken Sie mit der rechten Maustaste auf den **Ordner** (1) und anschließend im Kontextmenü auf **An Schnellzugriff anheften** (2).

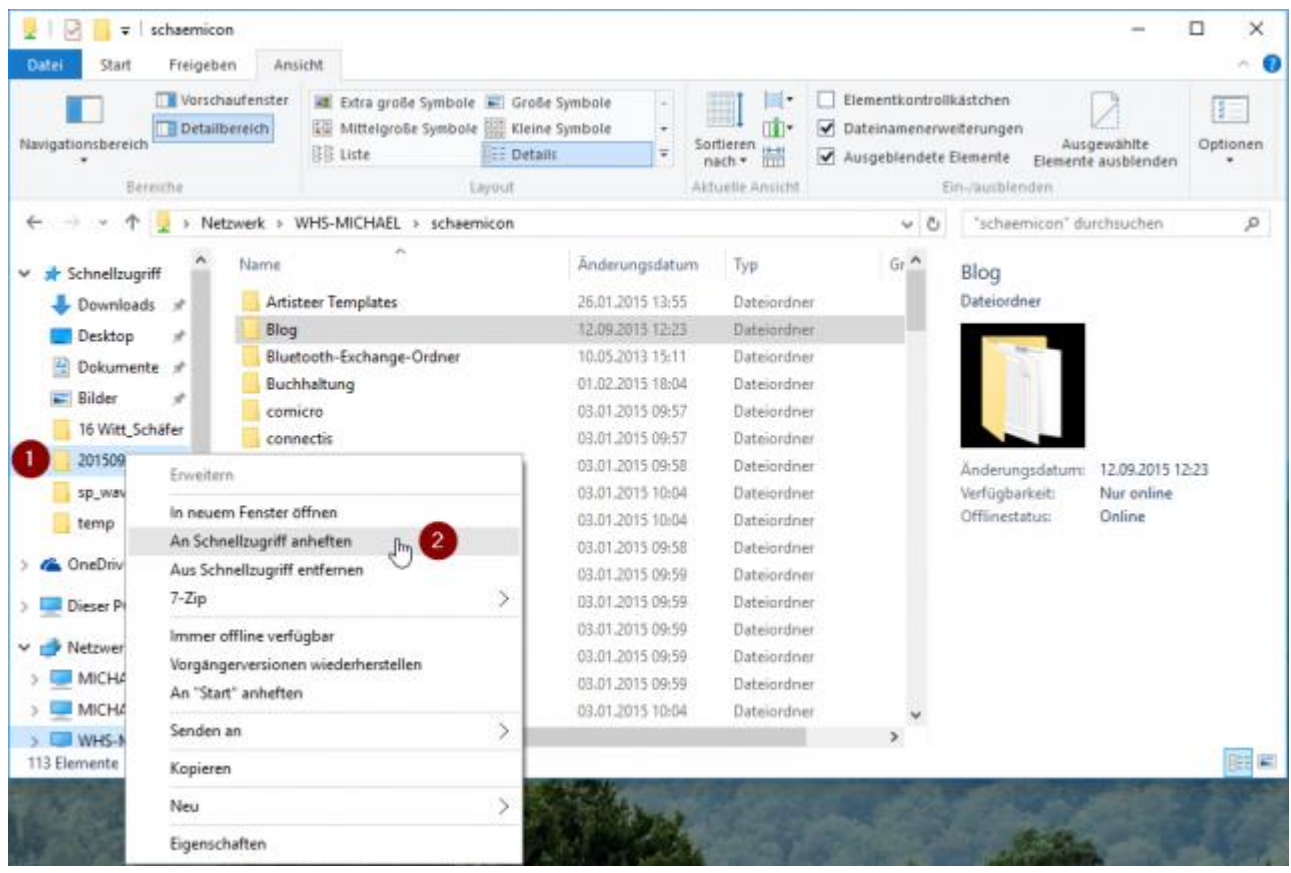

Auf die gleiche Art und Weise lassen sich Ordner auch wieder vom Bereich Schnellzugriff entfernen.

#### **Erweitern, um Ordner zu öffnen**

Um den Navigationsbereich automatisch zu erweitern, wenn Sie einen Ordner markieren, klicken Sie auf der Registerkarte **Ansicht** in der Gruppe Bereiche auf das Symbol **Navigationsbereich**. Hier wählen Sie anschließend den Befehl **Erweitern**, um Ordner zu öffnen aus.

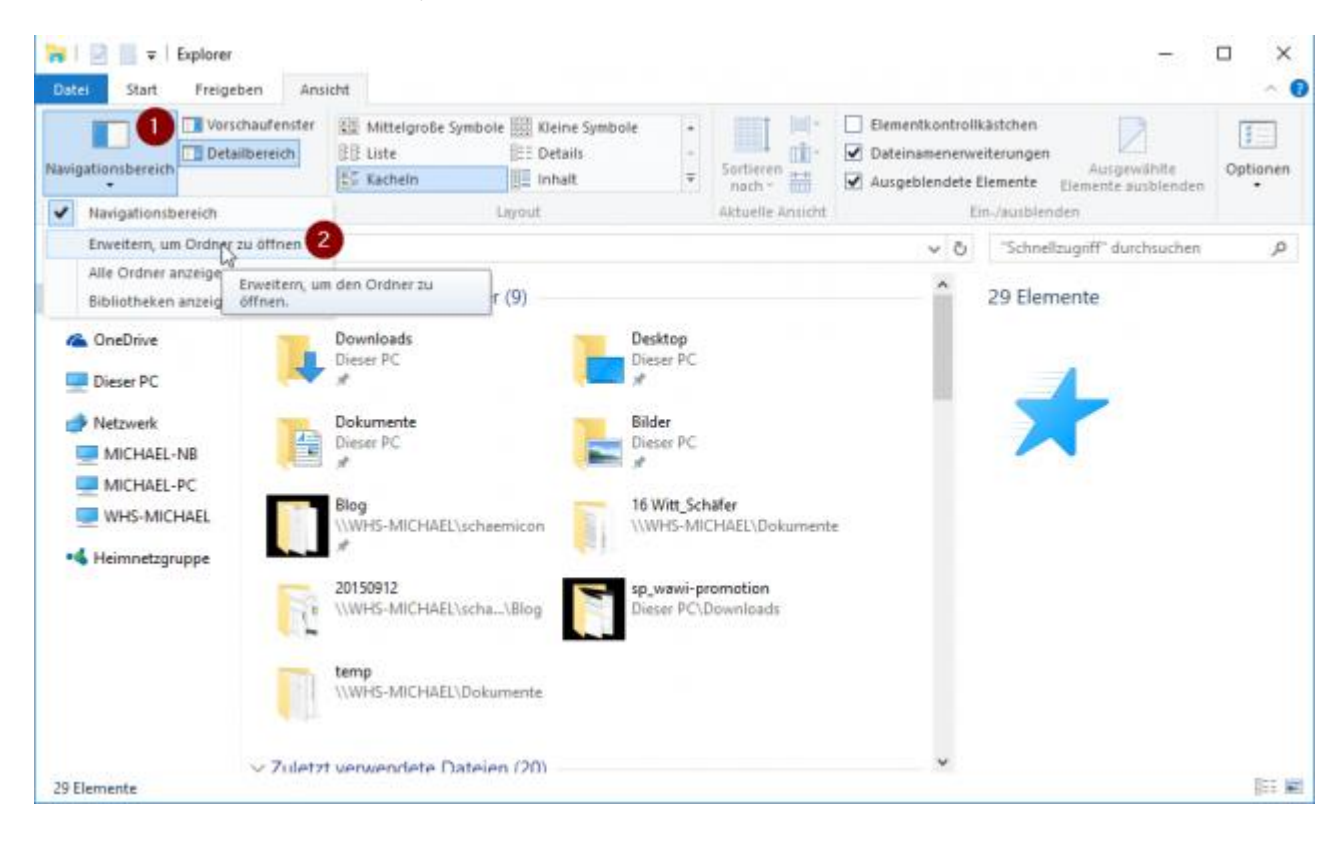

# <span id="page-13-0"></span>**Weitere Funktionen**

## **Sortieren**

Um den Inhalt eines Ordners oder Laufwerks nach Ihren Wünschen zu sortieren klicken Sie auf der Registerkarte Ansicht auf das Kombinationsfeld **Sortieren nach** (1) und wählen den gewünschten Eintrag, wie **Name, Änderungsdatum, Typ, Größe, Erstelldatum, Autoren, Markierungen** oder **Titel** aus.

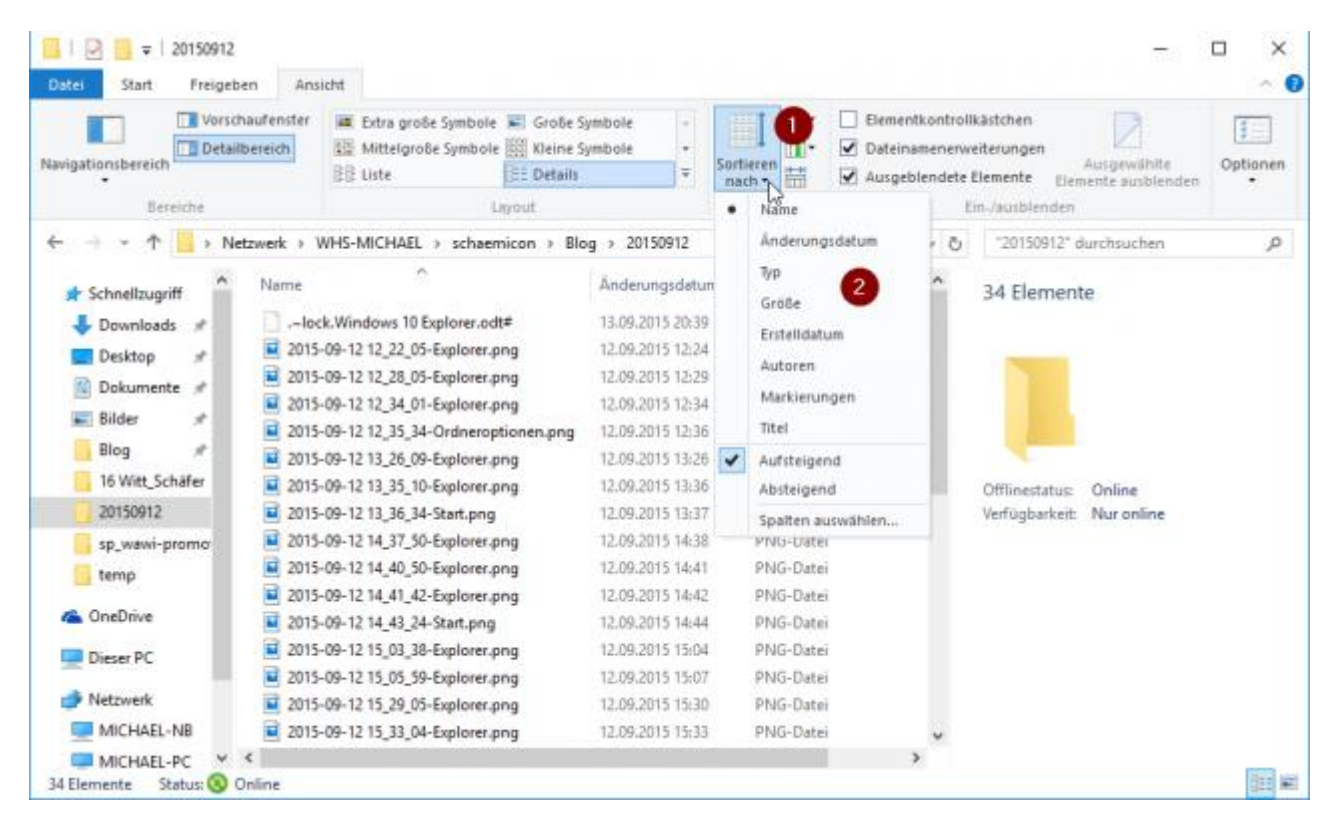

Sie können hier noch die Sortierreihenfolge Aufsteigend oder Absteigend bestimmen oder zusätzliche Spalten auswählen.

#### **Gruppieren**

Im Explorer lassen Sich auch Dateien nach Ihren Eigenschaften gruppieren. Dazu klicken Sie auf der Registerkarte **Ansicht** in der Gruppe **Aktuelle Ansicht** auf das Kombinationsfeld **Gruppieren nach** und wählen die Eigenschaft aus der Liste, z.B. Typ, aus.

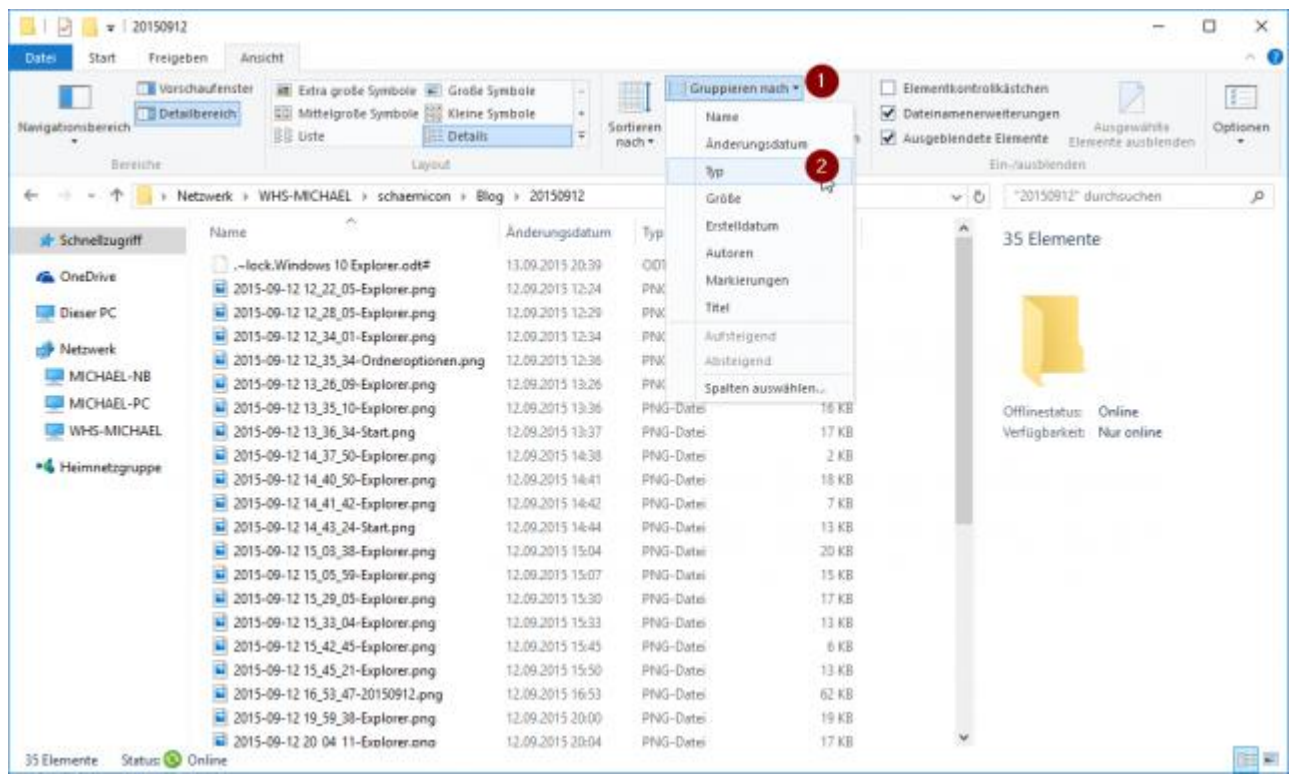

#### Dateien nach Typ gruppiert:

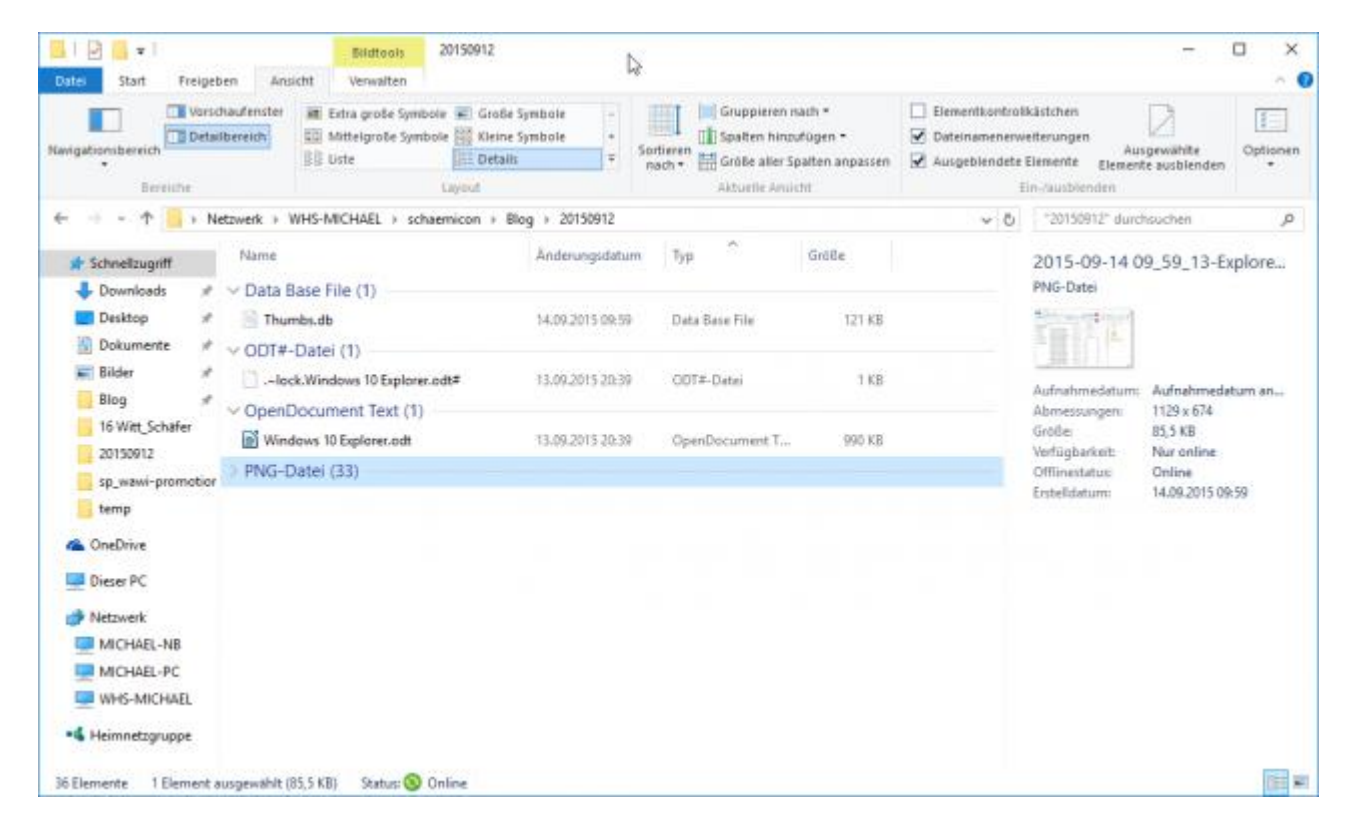

#### <span id="page-14-0"></span>**Fazit**

Unter Windows 10 hat sich der Explorer zu einem mächtigen Werkzeug entwickelt. In diesem Beitrag habe ich nicht alle Funktionen aufgeführt. Die wohl mächtigste Funktion für den Anwender ist die Suche im Explorer, der ich deshalb auch einen eigenen Beitrag widmen werde. Mit der Rückkehr des Startmenüs in Windows 10 macht es Sinn die globale Suche in Windows 10 in Verbindung mit dem Explorer zu behandeln.